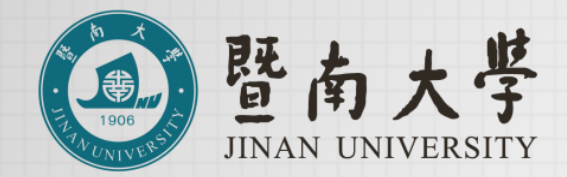

# **暨南大学-番禺校区 访客参观预约入校操作指引**

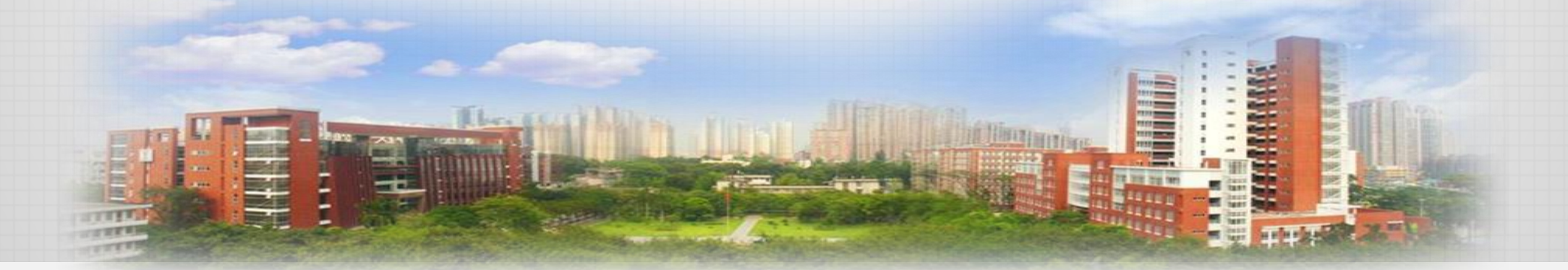

### **平台入口1**

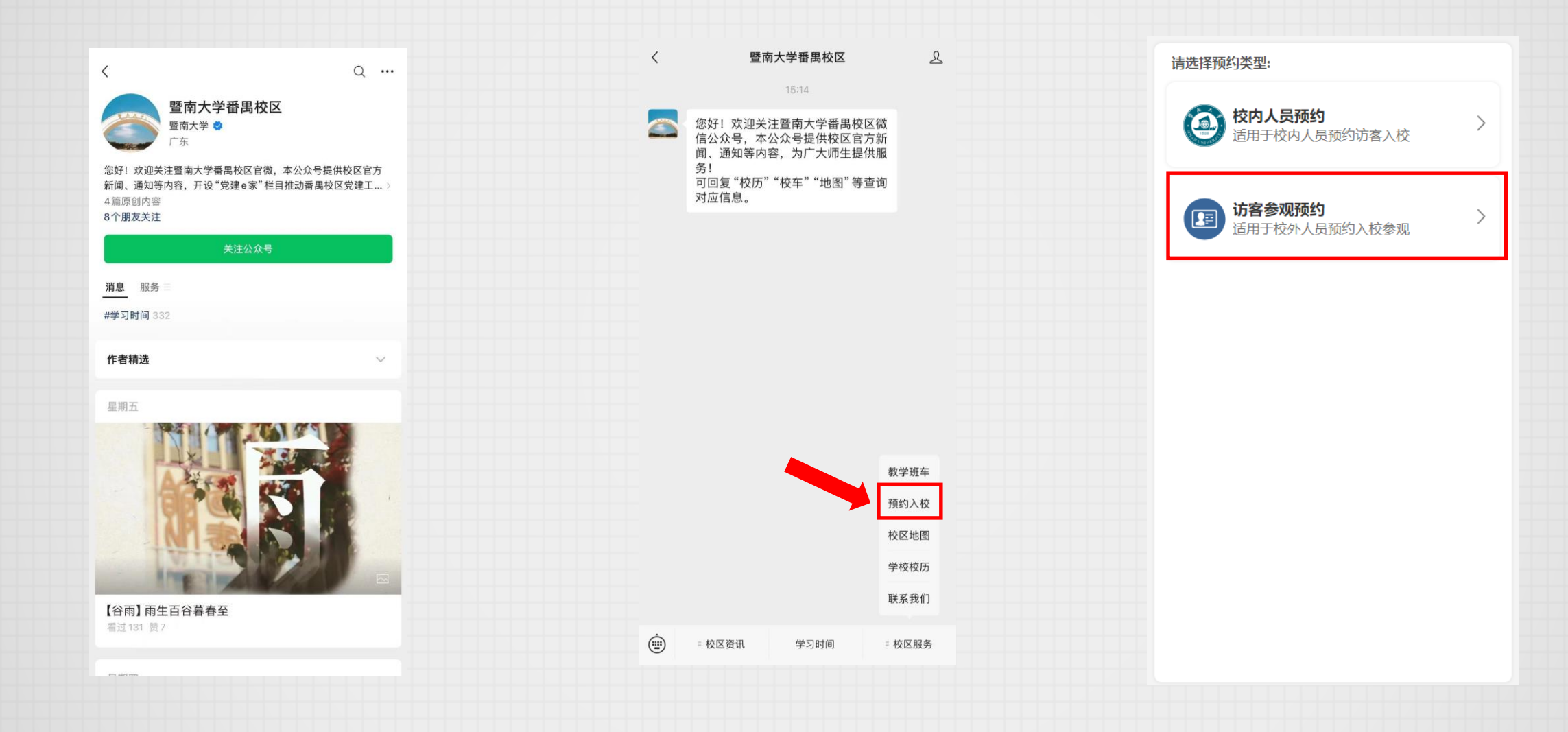

1.微信搜索"暨南大学番禺校区"公众号, 关注并进入。

2.在下方菜单中点击: "校区服务-预约入校"。 3.选择"访客参观预约"进入平台。

#### **平台入口2**

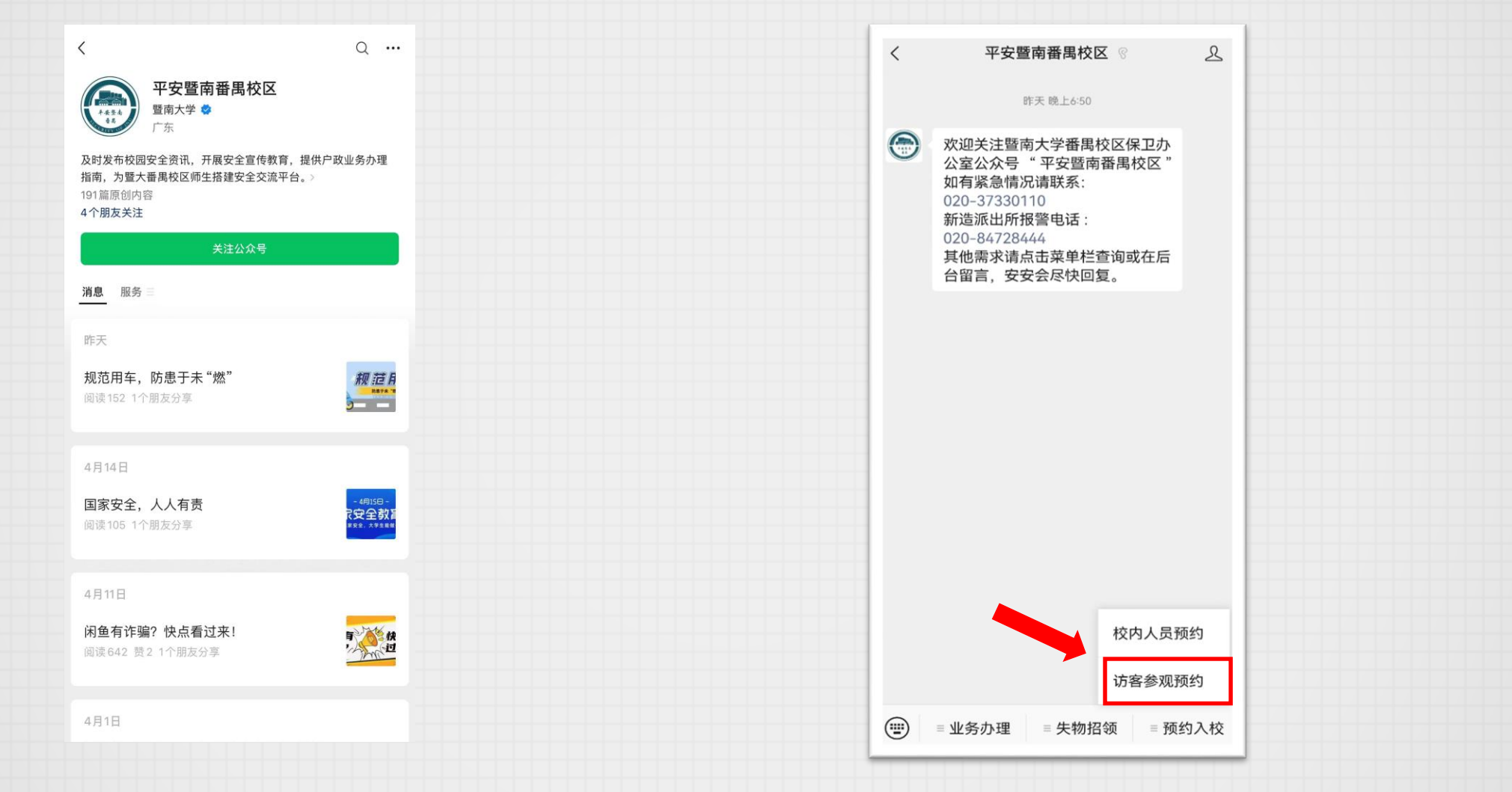

1.微信搜索"平安暨南番禺校区"公众号, 关注并进入。

2.在下方菜单中点击: "预约入校-访客参观预约"。

## **完善个人信息**

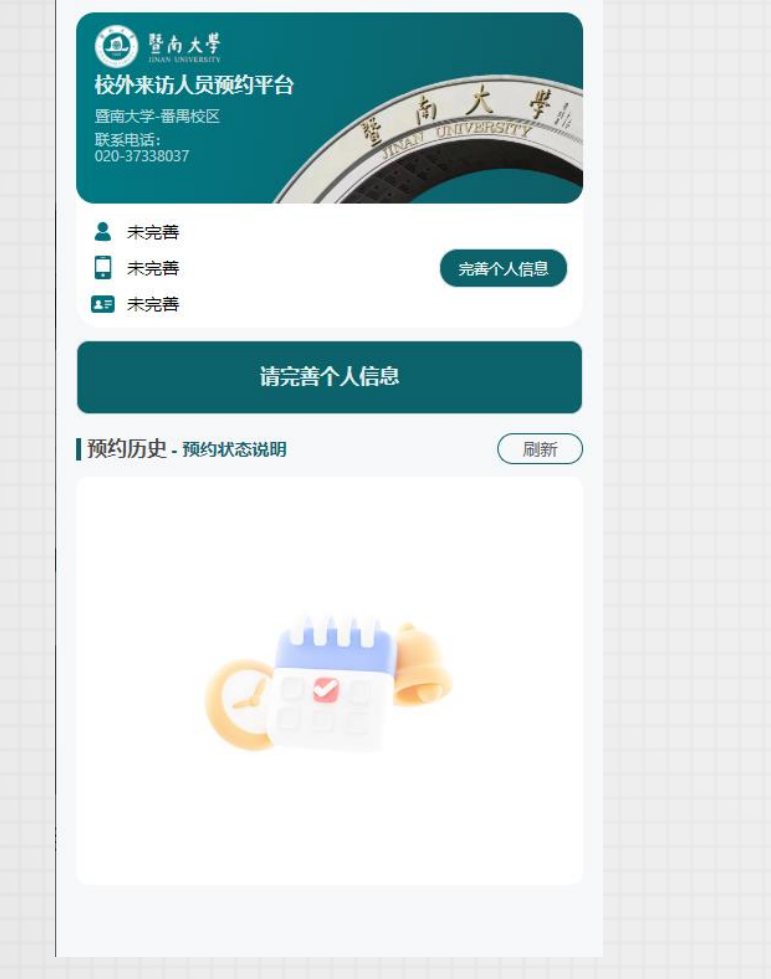

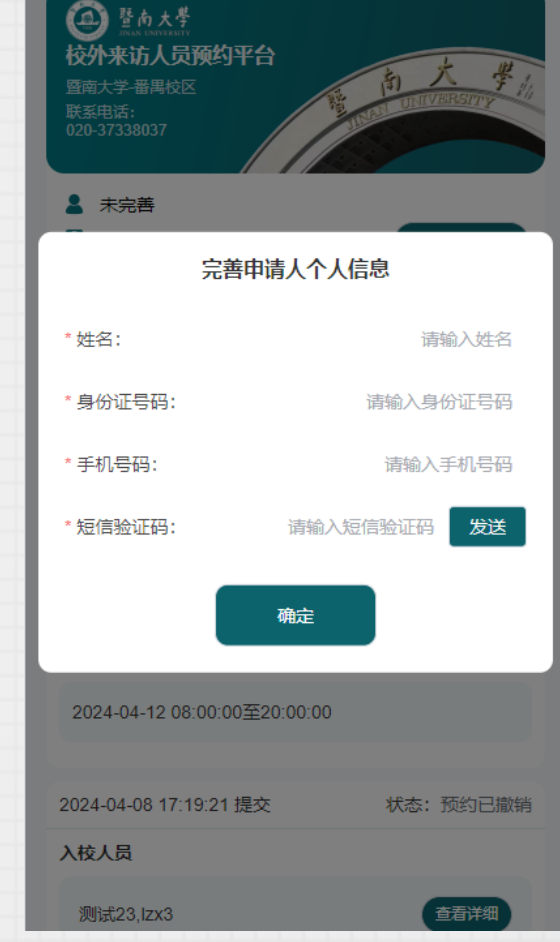

1.初次进入需要完善个人信息,点击 "完善个人信息"进行完善。

2.根据实际情况,输入相关内容后, 点击"确定"保存。

#### **填写预约申请单-1**

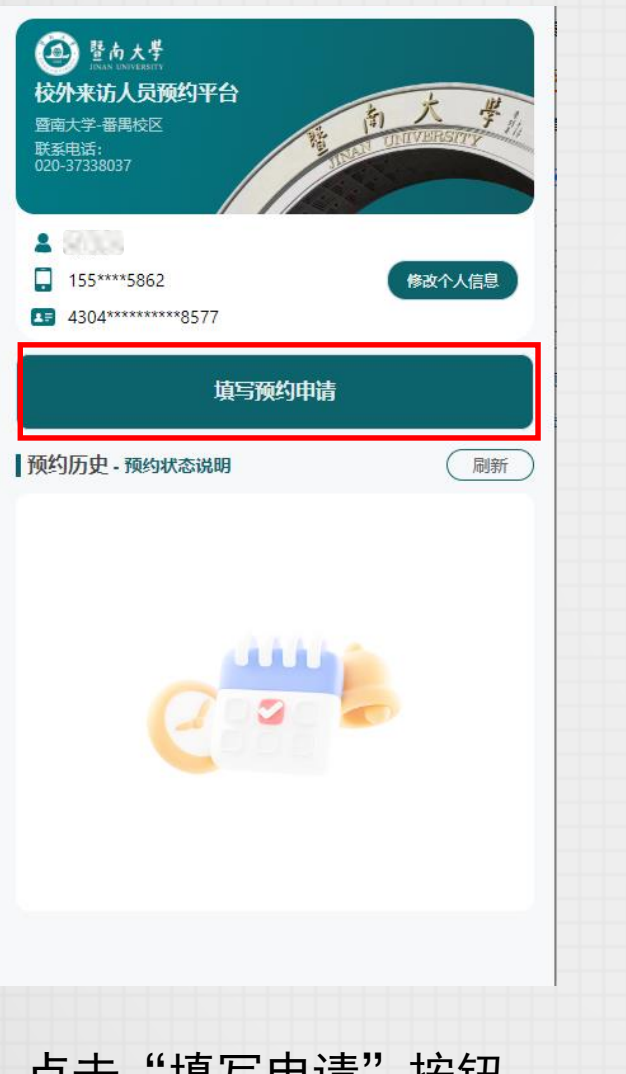

4 暨南大學 校外来访人员预约平台(测试阶段) 预约须知 少1J八仪。 3.访客仅限按所预约的入校时段准时入校,如无法按所 预约的入校时段准时入校, 视为自动放弃本次入校参观 资格。 4. 有下列情形之一者, 禁止进入校园: (1) 拒不出示证件或不配合查验身份的; (2) 使用假冒、伪造证件或他人证件的; (3) 未经许可携带管制刀具及易燃、易爆、有毒、有 腐蚀性、有放射性等危险物品的; (4) 携带动物的 (工作犬除外); (5) 有违法违规记录, 被列入禁止入校名单的; (6) 故意堵塞出入通道、冲击校门、辱骂、殴打执勤 人员等扰乱校门管理秩序的; (7) 意识不清或者行为举止可疑的; (8) 有其他可能影响校园安全和秩序行为的。 5. 如遇校内重要活动、极端天气及其他不可抗力不宜开 放情况,学校将暂停校园参观,预约权限或将临时取 消。 6.为保障学校正常教学、科研及生活秩序, 学校办公 楼、教学楼、实验室、图书馆、体育馆、学生宿舍等场 所不对外开放, 谢绝参观。  $2024 - 04 -$ 理员取消 返回 确定 入校人员 李三,

1. 点击"填写申请"按钮。 | | | | | | | | | | | | 2.阅读完"预约须知"后, 点击"确定"。

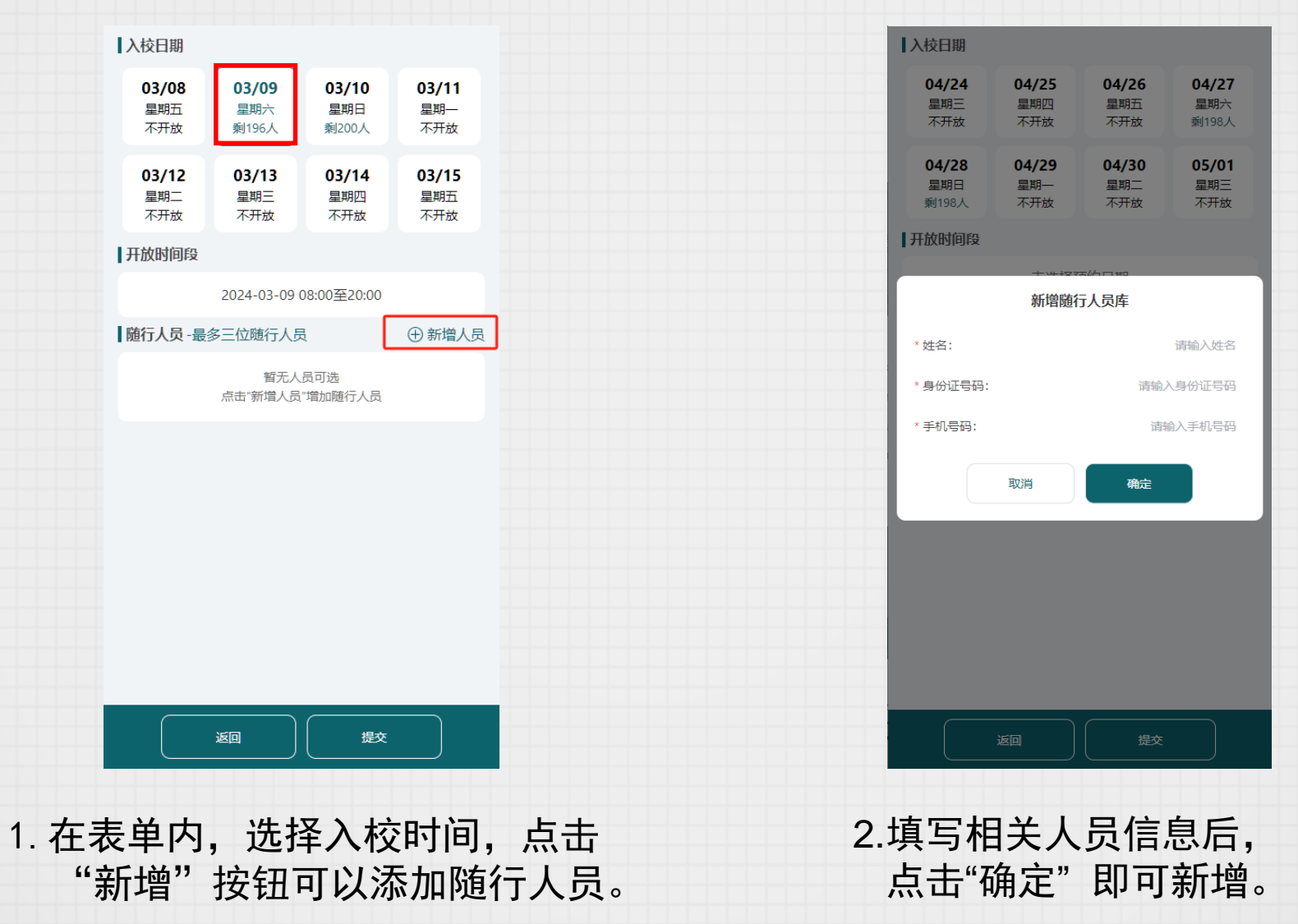

(无随行人员则忽略)

**填写预约申请单-3**

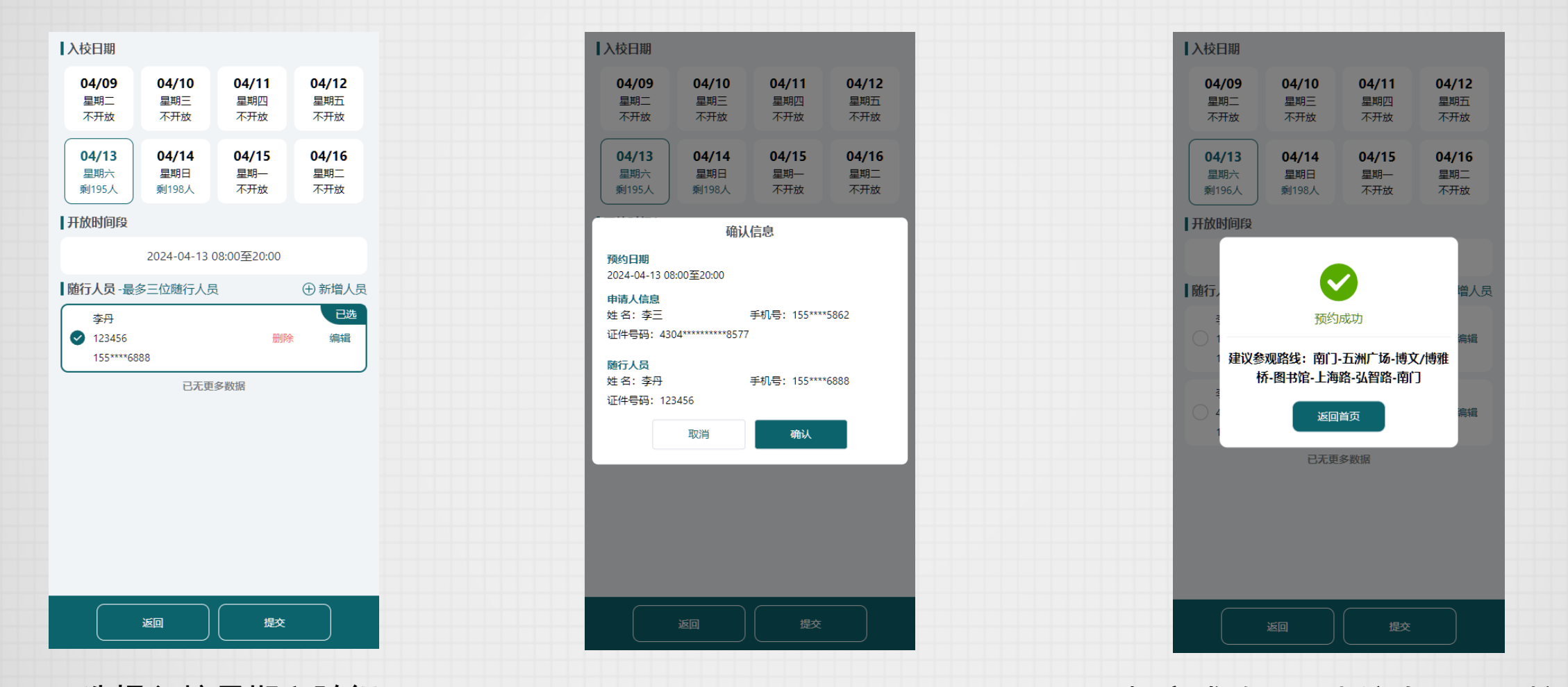

2.确认表单信息后,点击"确认"。 3.提交成功后,来访人员即可核验 入校。 1.选择入校日期和随行 人员后,点击"提交"。

(如无随行人员则选择日期后点击"提交")